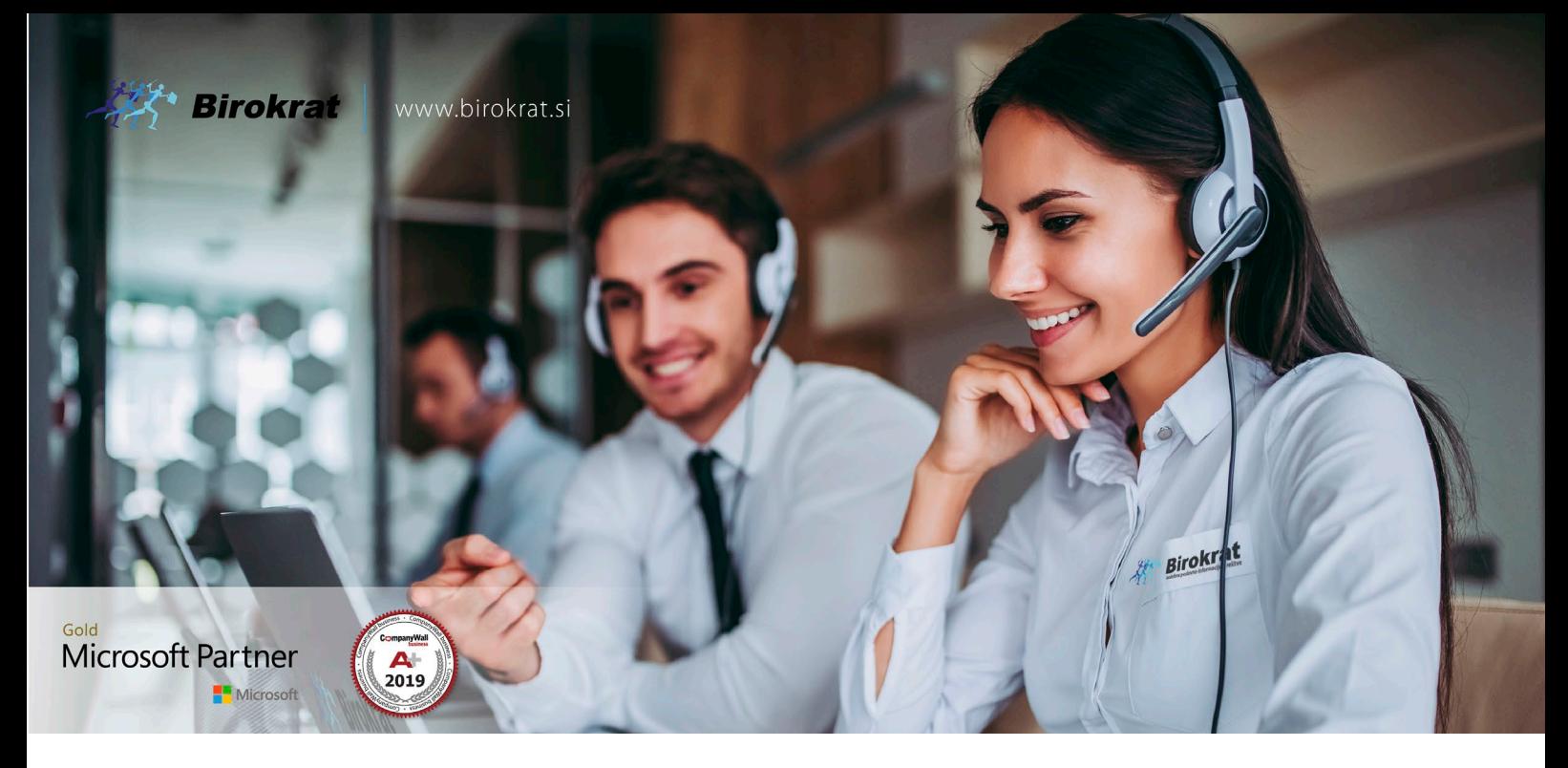

[Veleprodaj](http://www.birokrat.si/)a | [Maloprodaja](http://www.birokratpos.si/) | [Storitve](http://www.birokrat.si/) | Rač[unovodstvo](http://www.birokrat.si/) | [Proizvodnja](http://www.birokrat.si/) | [Gostinstvo](http://www.birokratpos.si/) | Tu[rizem](http://www.hotelir.si/) | Ho[telirstvo](http://www.hotelir.si/) | Tic[keting](http://www.birokratpos.si/default.asp?mID=sl&pID=prireditelj) | [CRM](http://www.birokratpos.si/default.asp?mID=sl&pID=prireditelj) | [Internetna](http://www.birokratshop.si/) trgovina | Izdelava [internetnih](http://www.elementcms.si/) strani | Grafično [oblikovanje](http://www.element.si/)

#### **NOVOSTI IN NASVETI ZA DELO S PROGRAMSKIM PAKETOM**

#### **BIROKRAT ZA OS WINDOWS**

# **OPOMBE PRED / PO ODPIRANJU L. 2023 IN PRENOS OTVORITEV**

Datum izida: 20.12.2022

### **KAZALO**

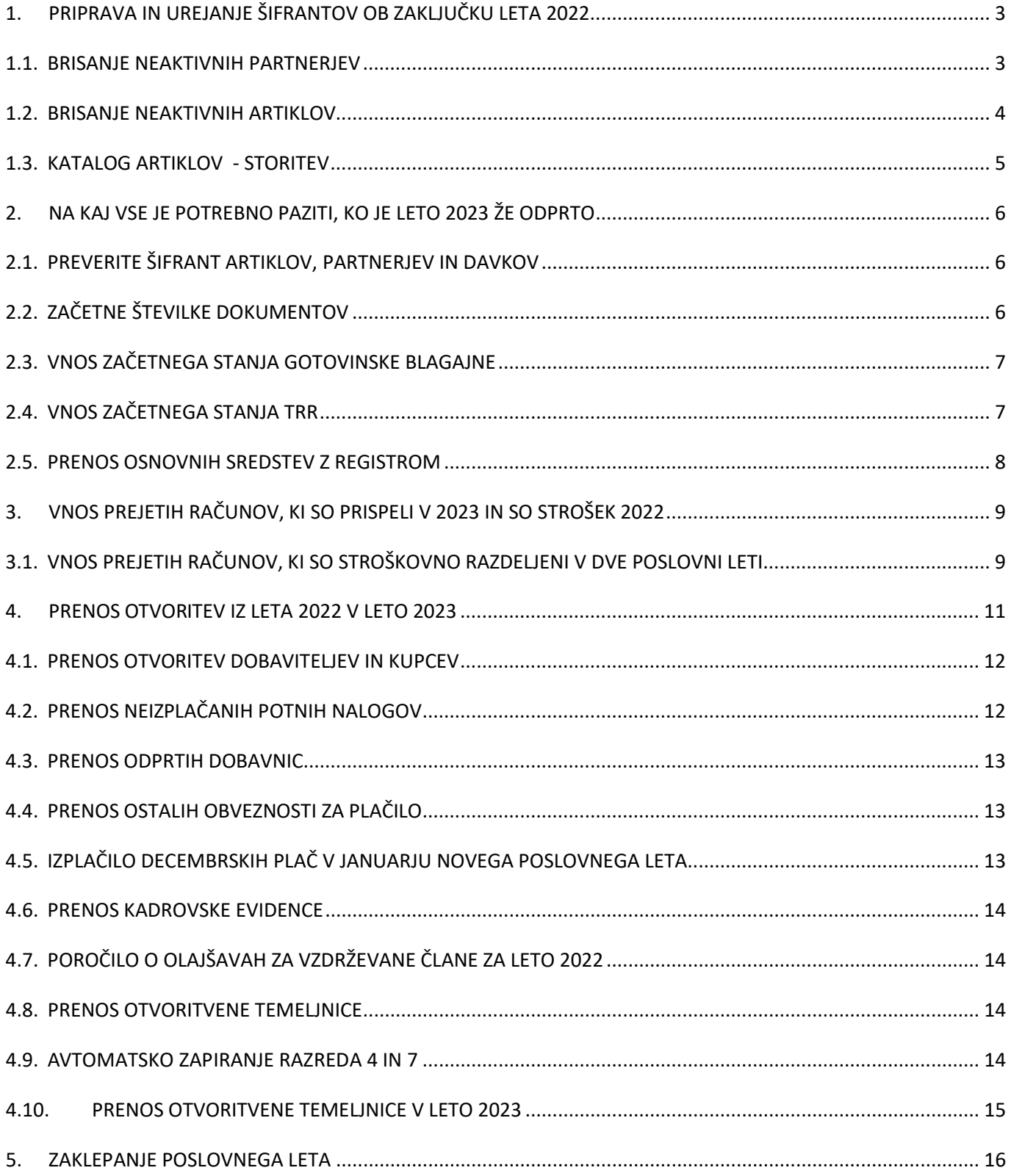

# <span id="page-2-0"></span>**1. PRIPRAVA IN UREJANJE ŠIFRANTOV OB ZAKLJUČKU LETA 2022**

**Pred odpiranjem novega poslovnega leta lahko** izvedete čiščenje šifrantov artiklov in poslovnih partnerjev, ki niso v otvoritvah v poslovanju in v glavni knjigi. Pri čiščenju šifrantov si lahko pomagate z določenimi avtomatizmi v šifrantu poslovnih partnerjev in artiklov. Priporočamo, da pred tem naredite arhiviranje vaših podatkov.

Navodila za arhiviranje so objavljena na naši spl.strani [www.birokrat.si](http://www.birokrat.si/) pod meni Posodobitve in podpora -Navodila za uporabo – Pdf navodila

[www.birokrat.si/media/navodila-prirocniki/arhiviranje.pdf](http://www.birokrat.si/media/navodila-prirocniki/arhiviranje.pdf)

#### <span id="page-2-1"></span>**1.1. BRISANJE NEAKTIVNIH PARTNERJEV**

"Šifranti – Poslovni partnerji in osebe – Poslovni partnerji" – pri gumbu "Briši" kliknite na puščico navzdol in izberite možnost "Brisanje partnerjev, neaktivnih več poslovnih let". Program bo brisal partnerje, ki več zadnjih letih niso bili aktivni. To je priporočljivo zato, ker lahko imate še odprte dokumente iz prejšnjih poslovnih let.

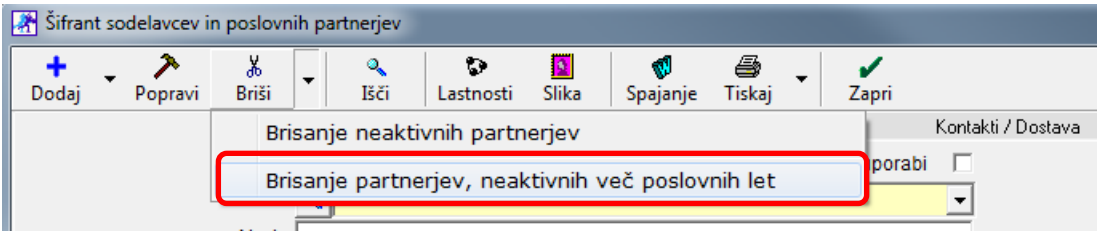

Potrdite brisanje in v naslednjem oknu vpišite število let neuporabe partnerja. V kolikor je l. 2023 že odprto, to storite v letu 2023 in dajte število let neuporabe vsaj 3.

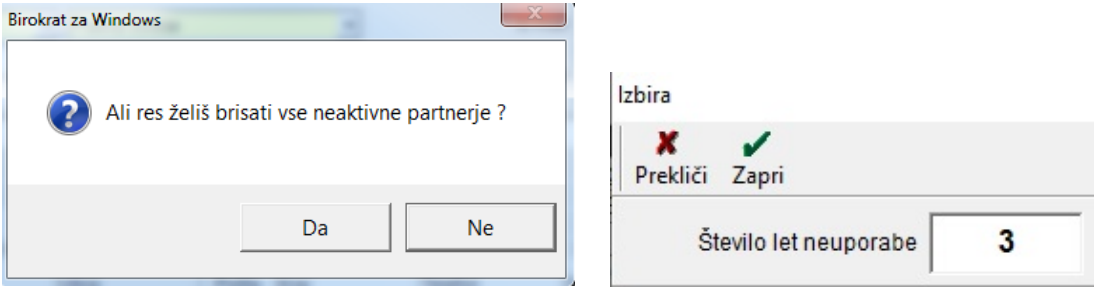

Po vpisu števila let neuporabe, program prikaže leta, iz katerih bo brisal neaktivne partnerje. Potrdite z "Da".

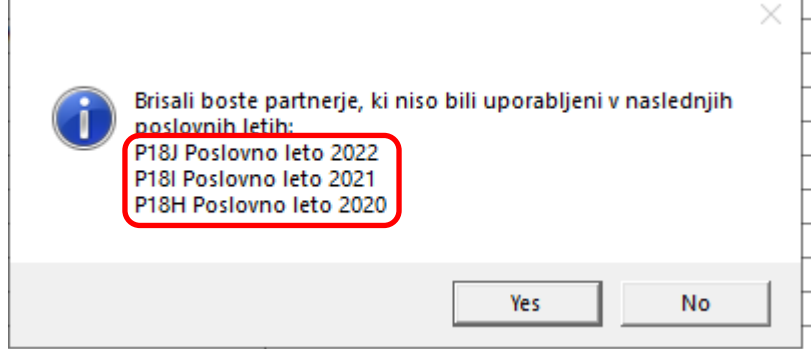

Partnerje, ki jih je program izbrisal iz šifranta, izvozi v MS Excel za ponoven uvoz. To datoteko si shranite, priporočamo v mapo od Birokrata.

#### <span id="page-3-0"></span>**1.2. BRISANJE NEAKTIVNIH ARTIKLOV**

"Šifranti – Artikli – Prodajni artikli - storitve" – pri gumbu "Briši" kliknite na puščico navzdol in izberite možnost "Prenos artiklov, neaktivnih več let, v katalog". To pomeni, da bo program brisal artikle, ki več zadnjih letih niso bili uporabljeni. To je priporočljivo zato, ker lahko imate še odprte dokumente iz prejšnjih poslovnih let.

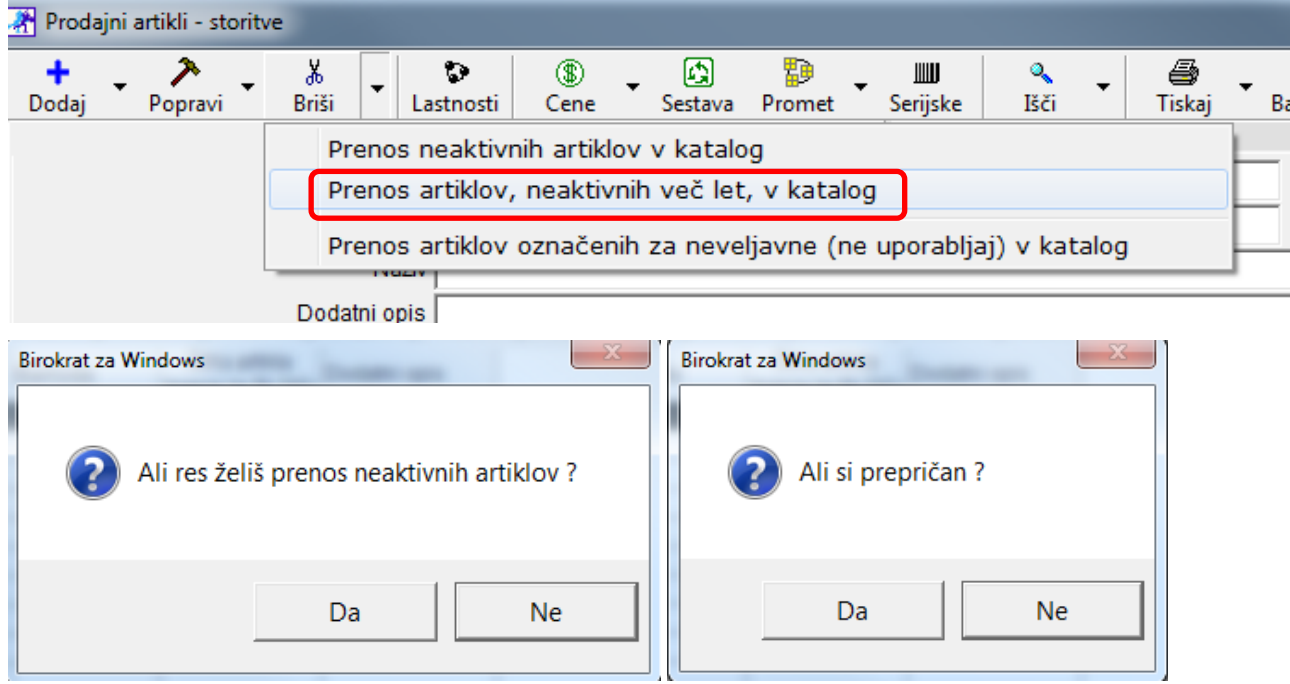

Potrdite brisanje oz. prenos neaktivnih artiklov v katalog in v naslednjem oknu vpišite število let neuporabe. V kolikor je l. 2023 že odprto, to storite v letu 2023 in dajte število let neuporabe vsaj 3.

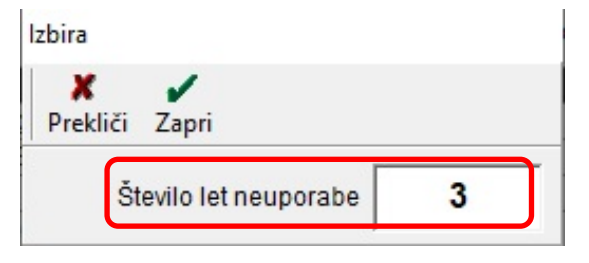

Po vpisu števila let neuporabe, program prikaže leta, iz katerih bo brisal neaktivne artikle. Potrdite z "Da".

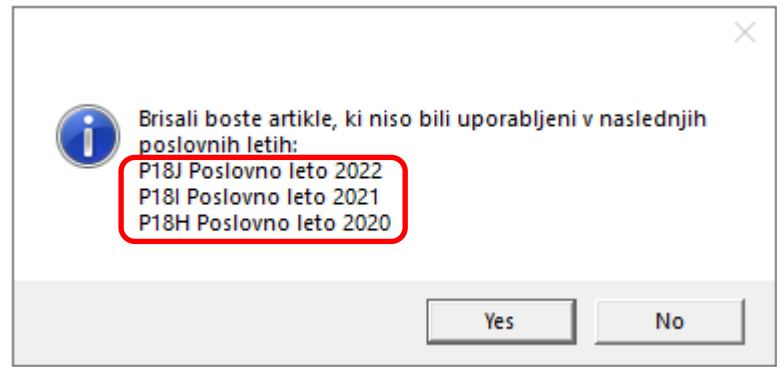

Artikle, ki jih je program izbrisal iz šifranta, prenese v katalog artiklov - storitev.

#### <span id="page-4-0"></span>**1.3. KATALOG ARTIKLOV - STORITEV**

Seznam brisanih oz. prenešenih artiklov v katalog vidite v meniju "Šifranti – Artikli – Katalog artiklov – storitev".

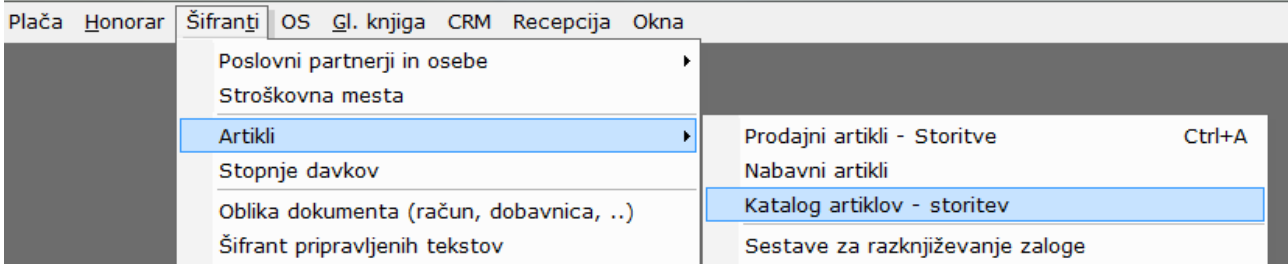

V kolikor bi radi artikel, ki je sedaj v katalogu artiklov in storitev dobili nazaj v šifrant prodajnih artiklov, pojdite v meni "Šifranti – Artikli – Prodajni artikli – storitve" in pri polju "Šifra" kliknite na gumb s plusom.

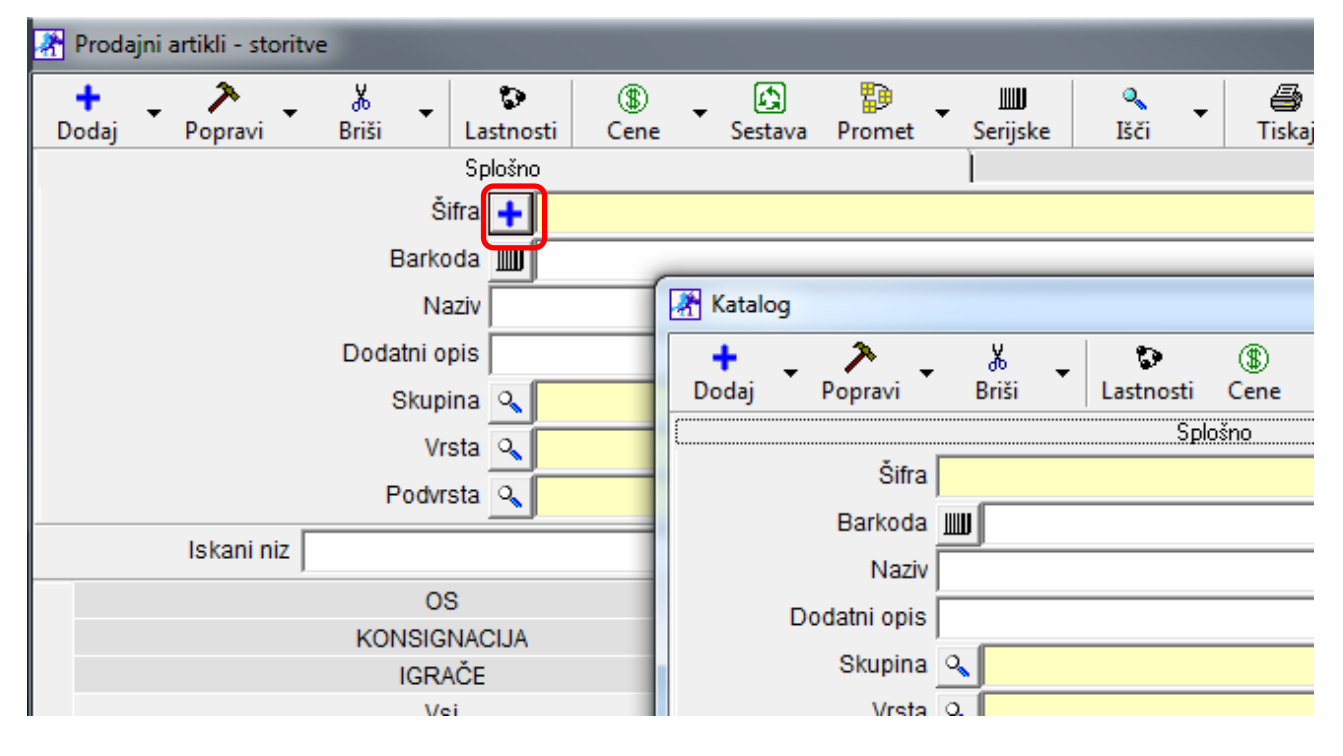

Odpre se katalog, poiščite želen artikel in potrdite izbiro. V Šifrantu prodajnih artiklov kliknite še na gumb "Dodaj", da artikel ponovno dodate.

V primeru, da ste sprožili brisanje šifranta artiklov ali poslovnih partnerjev v poslovnem letu, v katerem tega ne želite, lahko vsebine artiklov povrnete iz kataloga, ali pa uvozite izdelane Excel datoteke, ki jih program samodejno izdela ob uporabi omenjenih možnosti brisanja.

#### **POMEMBNO!**

Pri delu s programom bodite pozorni tudi na to, da program šifrante in nastavitve prenaša iz enega poslovnega leta v drugo poslovno leto le takrat, ko odpirate novo poslovno leto! **V kolikor ste že odprli novo poslovno leto 2023 in bi radi v leto 2022 vnesli še nove partnerje in / ali artikle, to storite v letu 2023!** Poslovni partnerji se avtomatsko dodajo tudi v leto 2022, **artikle morate pa sami dodati še v 2022 z istimi šiframi/oznakami artiklov, kot ste jih dodali v letu 2023.**

# <span id="page-5-0"></span>**2. NA KAJ VSE JE POTREBNO PAZITI, KO JE LETO 2023 ŽE ODPRTO**

#### <span id="page-5-1"></span>**2.1. PREVERITE ŠIFRANT ARTIKLOV, PARTNERJEV IN DAVKOV**

Ko ste leto 2022 odprli, najprej preverite, če je pravilno odprto. Preverite, če so v naslednjih šifrantih podatki:

- Poslovni partnerji in osebe
- Artikli
- Stopnje davkov

V kolikor v teh šifrantih nimate podatkov, leto ni pravilno odprto! Do tega lahko pride, ker ste predčasno prekinili postopek odpiranja ali zaradi kakšne druge napake. Ponovno odprite poslovno leto po navodilih za odpiranje leta.

Če vam v l. 2023 **manjka kontni plan in nastavitve avtomatskega knjiženja oz. šifrant kolon**, v l. 2022 jih pa imate, si jih **samo prenesite prek otvoritev**. Pojdite v l.2023 v meni »Poslovanje – Otvoritve prejšnjih let« in obkljukajte »Prenos nastavitev glavne knjige« in kliknite »Zapri«, da se nastavitve prenesejo.

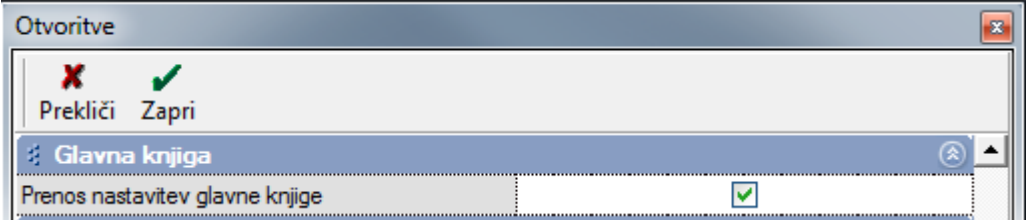

#### <span id="page-5-2"></span>**2.2. ZAČETNE ŠTEVILKE DOKUMENTOV**

Program prenese začetne številke za izdelavo izhodnih dokumentov, ki so vpisane v l. 2022. V kolikor ste v l. 2022 dokumente pričeli z višjimi začetnimi številkami, le te popravite v l. 2023 na št. 1. Pojdite v »Šifranti – Uporabniške nastavitve«, v polje »Išči« vpišite »začet«, potrdite z enter in preverite vpisane začetne številke, da so 1.

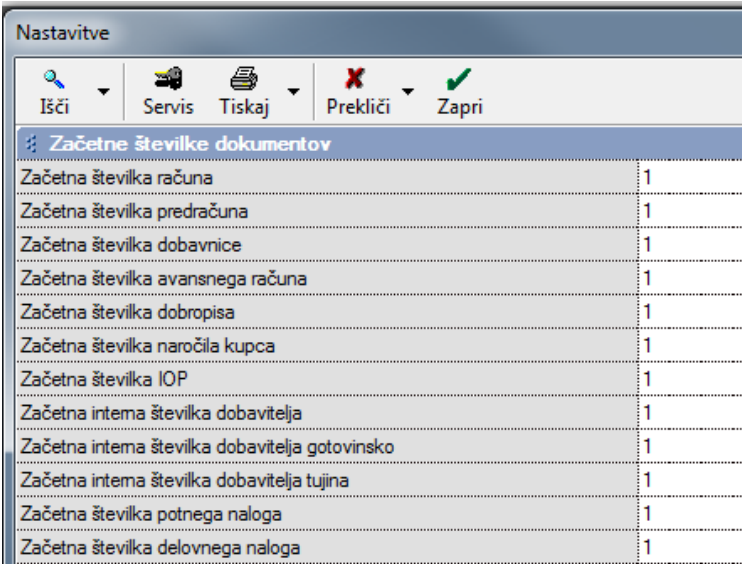

Program pred izdelavo prvega posameznega izhodnega dokumenta tudi opozori, katera je začetna številka.

#### <span id="page-6-0"></span>**2.3. VNOS ZAČETNEGA STANJA GOTOVINSKE BLAGAJNE**

Izhodiščni saldo gotovinske (domače ali devizne) blagajne vnesete v uporabniške nastavitve v kartici »Poslovanje«. Najhitreje pridete do teh nastavitev tako, da v »išči« napišete besedo »Saldo« in kliknete enter. V polji spodaj vpišete začetni saldo gotovinske blagajne.

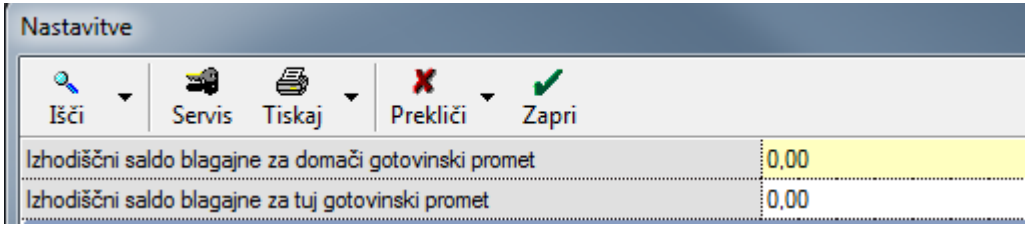

Pri uporabi več blagajn, je to polje zaklenjeno – rumene barve. V tem primeru vnesete začetni saldo za vsako blagajno posebej v šifrantu blagajn – meni »Blagajna – Domača blagajna – Šifrant blagajn«.

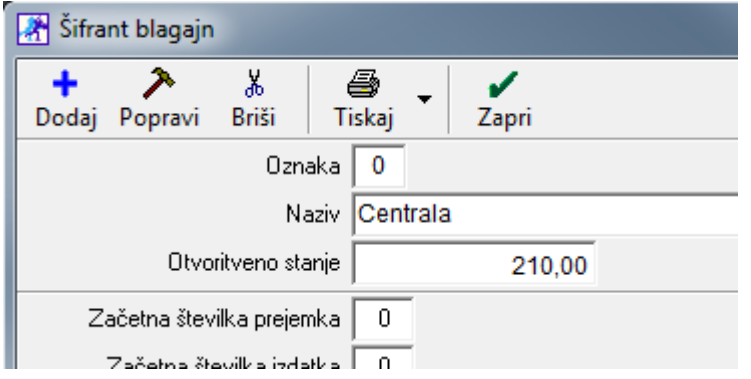

#### <span id="page-6-1"></span>**2.4. VNOS ZAČETNEGA STANJA TRR**

Izhodiščni saldo domačih ali tujih poslovnih (transakcijskih) računov vnesete v meni »Šifranti – Poslovni računi – Promet doma«. Izberite želen TRR, popravite otvortiveno stanje in kliknite gumb »Popravi«, da shranite zapis.

**OPOMBA:** NE dodajat novega TRR-ja za vsako poslovno leto, le začetno stanje popravite.

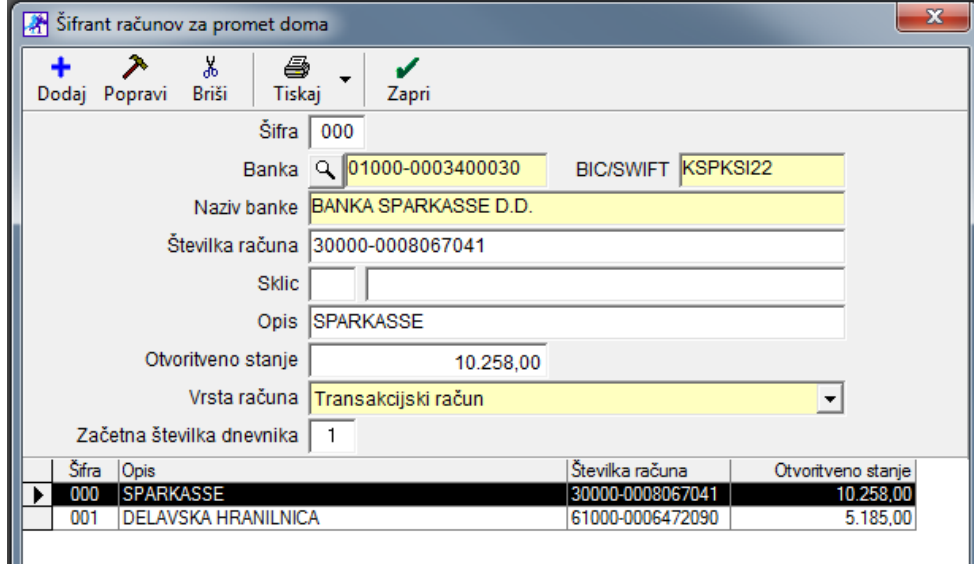

#### <span id="page-7-0"></span>**2.5. PRENOS OSNOVNIH SREDSTEV Z REGISTROM**

Register osnovnih sredstev je šifrant, ki **se ne prenaša ob odpiranju** poslovnega leta, temveč se v celoti prenese šele **s prenosom otvoritev osnovnih sredstev**!

Pred prenosom osnovnih sredstev je potrebno predhodno izdelati obračun amortizacije osnovnih sredstev v letu 2022. Šele nato izvršite prenos osnovnih sredstev v novo poslovno leto 2023.

Pojdite v poslovno leto 2022 v meni »OS – Obračun« - V polju »Do meseca« izberite »December« in kliknite »Obračun«. Ko program konča z obračunom, na to tudi opozori.

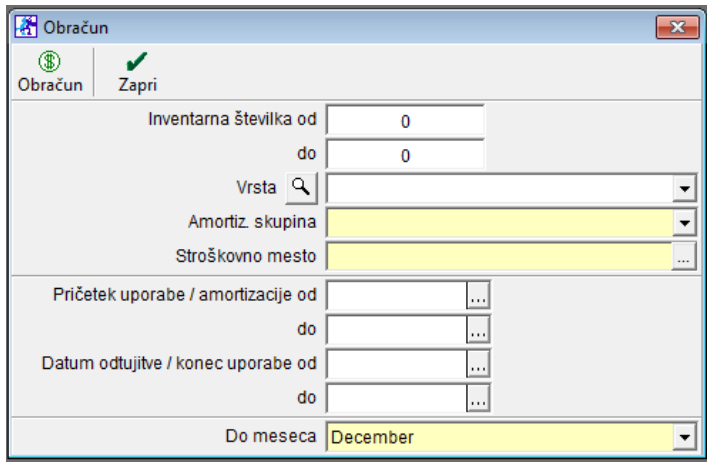

Pojdite v meni »OS – Zbirnik obračuna«, kliknite »Prikaži« in preverite, če je vse ok – bodite pozorni na stolpec »Nabavna vrednost« - tu je zapisana amortizacija leta 2022. V kolikor kje manjka podatek ali je napačen, v registru OS preverite vpisan pričetek amortizacije, število let uporabe in da nimate pomotoma vpisanega datuma odtujitve / konca uporabe. Ta datum namreč vpišete šele takrat, ko je res konec uporabe tega os.

Pojdite v poslovno leto 2023, kliknite meni »Poslovanje – Otvoritve prejšnjih let« in obkljukajte polje »Prenos otvoritev in registra«. Kliknite »Zapri«, da se register osnovnih sredstev prenese v l. 2023.

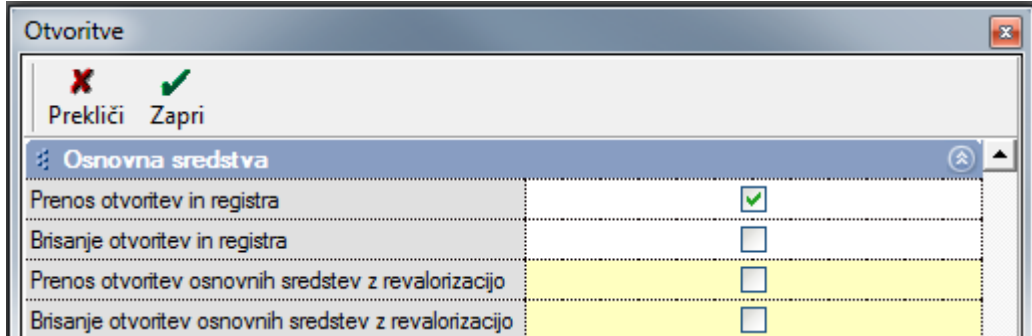

Pojdite v meni »OS – Register« in preverite, če je prenesel osnovna sredstva v register.

#### **OPOMBE**

Če ste v l. 2023 prenesli register OS in ste ugotovili, da ste pozabili narediti obračun v l. 2022 ali da je potrebno karkoli popraviti v 2022, pojdite v leto 2023 v meni »Poslovanje – Otvoritve prejšnjih let« in obkljukajte polje »Brisanje otvoritev in registra«. Ko boste v l. 2022 uredili obračun OS, v l. 2023 ponovite postopek prenosa os.

# <span id="page-8-0"></span>**3. VNOS PREJETIH RAČUNOV, KI SO PRISPELI V 2023 IN SO STROŠEK 2022**

V poslovnem letu 2023 preverite, če imate obkljukano možnost »V davčnih evidencah upoštevaj dokumente iz prejšnjega leta« (Šifranti – Uporabniške nastavitve – v iskalni niz vpišite »IZ PREJŠNJEGA LETA« kliknite OK ali enter – v polju »V davčnih evidencah upoštevaj dokumente iz prejšnjega leta« dodajte kljukico)

Vse dokumente - prejete račune, ki so prispeli v letu 2023 in so strošek za leto 2022, vnesete v poslovno leto **2022**.

Pri knjiženju računa upoštevajte **vse tekoče datume** (torej 2023), **razen Datum storitve oz. odpreme** – ta mora biti 2022. Tako vnešen prejet račun se bo prikazal v davčnih evidencah in na obračunu DDV za leto 2023.

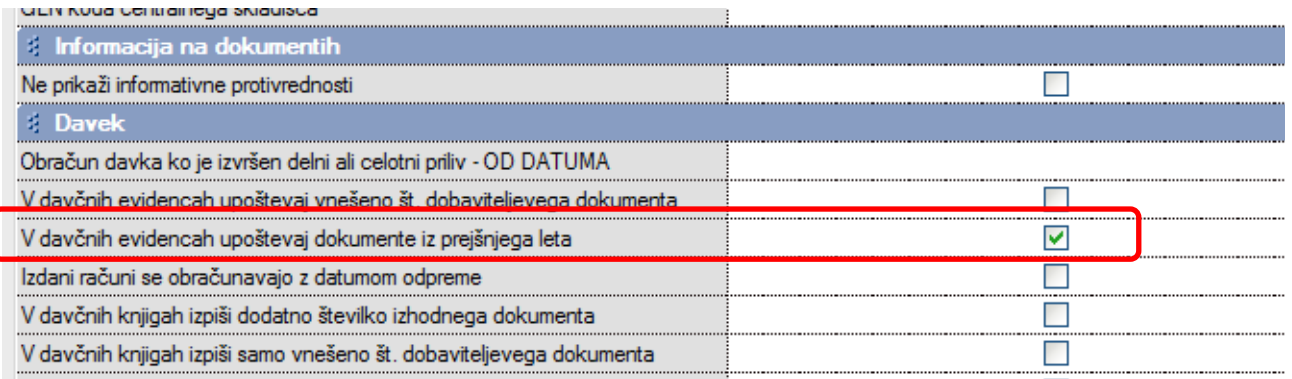

#### <span id="page-8-1"></span>**3.1. VNOS PREJETIH RAČUNOV, KI SO STROŠKOVNO RAZDELJENI V DVE POSLOVNI LETI**

Razlaga načina knjiženja računov, ki jih boste prejeli v letu 2023 in vsebujejo stroške, ki se nanašajo na mesec december 2022 in stroške za januar 2023 (npr.: račun mobilnega operaterja, … ). Pri knjiženju takšnih računov se posvetujte tudi z vašim računovodjo!

PRIMER: Račun Mobilnega operaterja d.d. v skupni vrednosti 160,00 EUR, ki vsebuje naslednje stroške:

 telefonski pogovori za december 2022 Neto: 114,75 EUR DDV 22%: 25,25 EUR Vrednost z DDV: 140,00 EUR

 telefonska naročnina za januar 2023 Neto: 16,39 EUR DDV 22%: 3,61 EUR Vrednost z DDV: 20 EUR

PREDLOG: **Račun vnesite v poslovno leto 2022**. Za vnos podatka o telefonskih pogovorih (in tudi drugih telefonskih stroškov, ki se nanašajo na leto 20212) uporabite dogodek »**Telefonske storitve**«, **za del računa, ki se nanaša na leto 2023 (naročnina), pa odprite nov dogodek »Časovne razmejitve«**, ker gre za strošek poslovnega leta 2023.

"Poslovanje – Računi dobaviteljev doma – Vrste dogodkov" – Vnesite novo oznako, ki je na voljo, naziv, določite pravilno stopnjo davka, ostale parameter in kliknite "Dodaj".

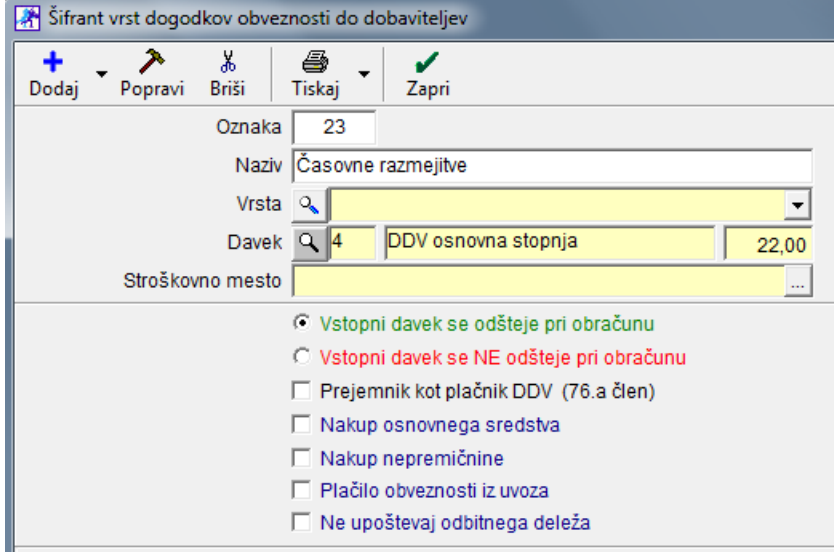

Na sliki je prikazan primer tako vnesenega prejetega računa po specifikaciji. Takšen primer se v praksi pojavi pogosto.

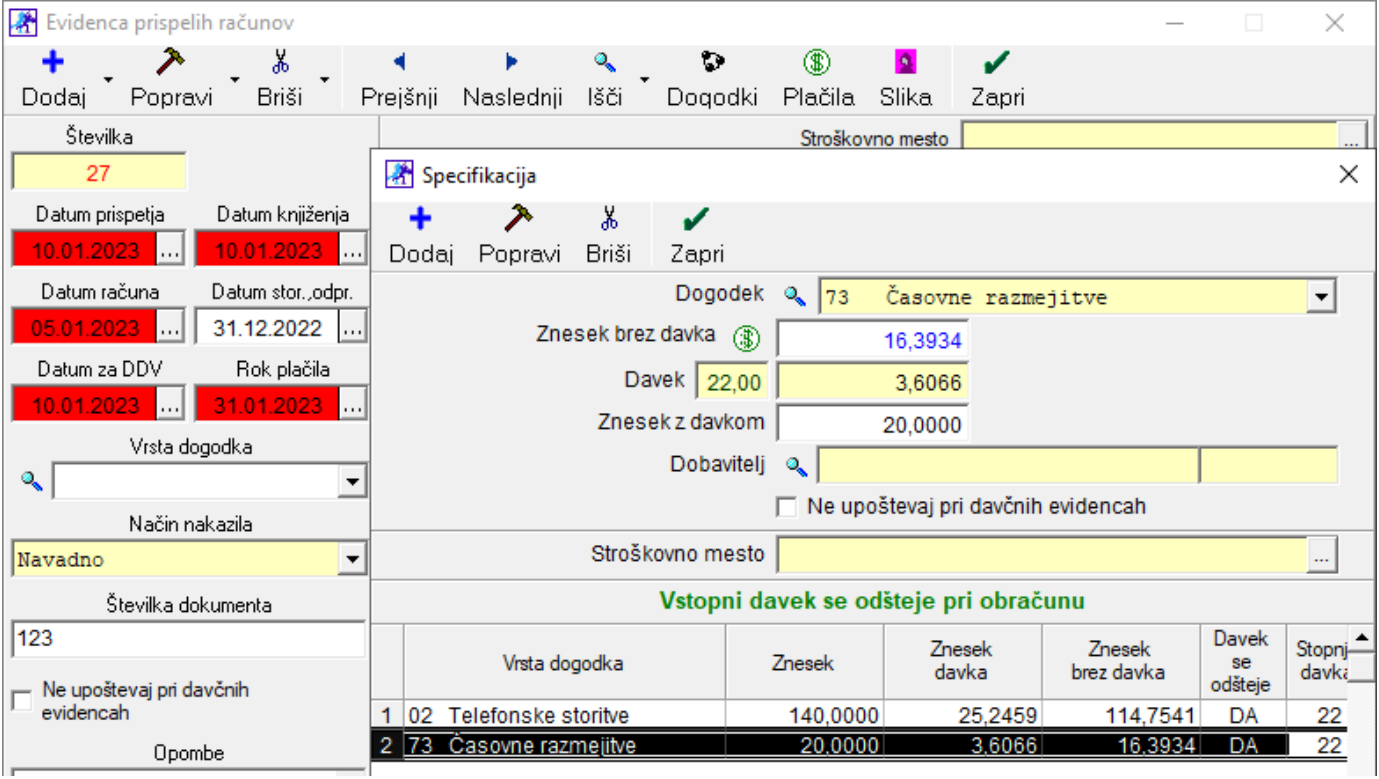

**OPOMBA:**

### <span id="page-10-0"></span>**4. PRENOS OTVORITEV IZ LETA 2022 V LETO 2023**

V novem poslovnem letu sprožite prenos različnih možnosti odprtih postavk oz. otvoritev iz leta 2022, glede na vašo poslovno vsebino. Posamezni prenosi otvoritev se lahko po popravkih naknadno tudi izbrišejo/ ponovijo. Naenkrat lahko prenašate ali brišete le en sklop otvoritev (samo 1 kljukica).

Pojdite v poslovno leto 2023, kliknite meni »Poslovanje – Otvoritve prejšnjih let« in obkljukajte samo 1 polje. Kliknite »Zapri«, da se otvoritve prenesejo v 2023.

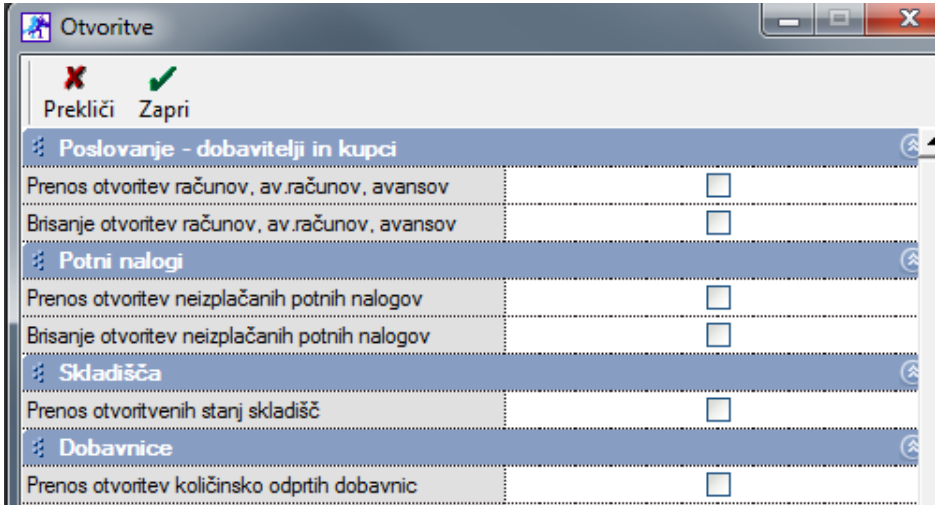

#### **POMEMBNO:**

Pri morebitnih naknadnih dopolnitvah šifrantov v letu 2022 morate obvezno zagotoviti, da so vsi morebitni novi šifranti (partnerji, artikli,…), ki prehajajo kot otvoritve iz preteklega leta v leto 2023 obvezno izdelani oz. dopolnjeni v identični obliki tudi v letu 2023! V nasprotnem primeru posamezni prenosi otvoritev ne bodo vsebinsko pravilni oz. pravilno delujoči!

Tako bodo šifre partnerjev in artiklov v obeh letih usklajene. **Partnerje program doda avtomatsko** tudi v **leto iz katerega izhaja**.

**Artikle** je potrebno **v leto 2022 naknadno dodati.** Najlažje tako, da jih v l. 2023 izvozite v excel za ponovni uvoz in v l. 2022 uvozite. Šifre artiklov morajo biti v letu 2022 in 2023 enake.

#### <span id="page-11-0"></span>**4.1. PRENOS OTVORITEV DOBAVITELJEV IN KUPCEV**

V prvi možnosti okna za prenos otvoritev, prenašate odprte postavke prejetih in izdanih računov, avansnih računov in avansov. Gre za prenos odprtih **obveznosti do dobaviteljev in terjatev do kupcev**.

#### **NASVET:**

Preverjanje pravilnosti prenosa vrednosti dobaviteljev in kupcev lahko tudi ročno preverimo. V poslovnem letu 2023 otvoritvene postavke kupcev in dobaviteljev vidimo v kumulativnih pregledih izdanih ter prejetih računov. Za pregled prenosa otvoritev odprite meni » Računi – Kumulativni pregled ali meni Računi dobaviteljev doma – Kumulativni pregled". V kumulativnem pregledu označite »tekoče poslovanje, otvoritve in neplačano«, ter sprožite pregled z »LUPO«. Program vam bo prikazal odprte postavke poslovnega leta.

Vsi **neplačani računi na 31.12.2022 (prejeti in izdani)**, se prenesejo kot **otvoritve v leto 2023**.

V novem poslovnem letu 2023 pa izdelate preglednice kumulativnih pregledov dobaviteljev ali kupcev samo za otvoritve z izbranim statusom vsi.

Na enak način lahko pregledate tudi odprte izdane avansne račune ter odprte prejete avansne račune. Za pregled odprtih postavk odprite meni »Avansni računi – Kumulativni pregled ter meni Avansni računi dobaviteljev doma – Kumulativni pregled«.

#### **OPOMBA:**

Vsebina **odprtih zneskov za dokumente v tujih valutah se ne ujemajo z vrednostjo otvoritev v novem poslovnem letu** (preračunano v domačo valuto EUR), saj se odprti zneski v tujih valutah ob prenosu v novo leto revalorizirajo (prevrednotijo) glede na tečaj 31.12.!

#### <span id="page-11-1"></span>**4.2. PRENOS NEIZPLAČANIH POTNIH NALOGOV**

Program vodi evidenco izplačanih in neizplačanih potnih nalogov. Prenos odprtih (neizplačanih potnih nalogov) naredite v meniju »Poslovanje – Otvoritve prejšnjih let", obkljukajte možnost "Prenos neizplačanih potnih nalogov« in kliknite »Zapri«, da sprožite prenos.

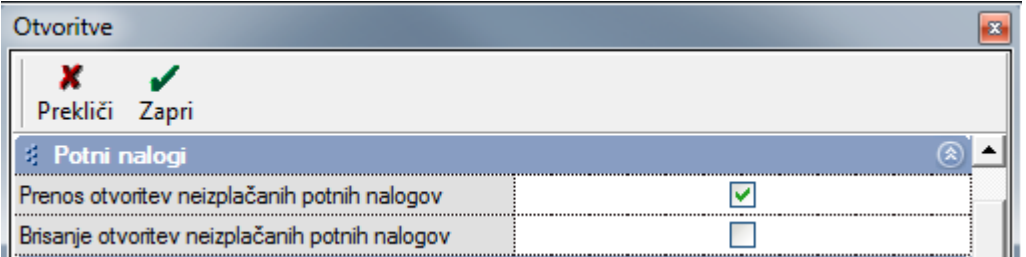

Program v novo poslovno leto prenese vse potne naloge, ki v predhodnem letu niso bili zaprti preko obračuna plač, blagajne ali TRR-ja. Otvoritve so razvidne tudi v kumulativnem pregledu potnih nalogov v l. 2023 – obkljukajte polje »Otvoritve« in kliknite »Prikaži«.

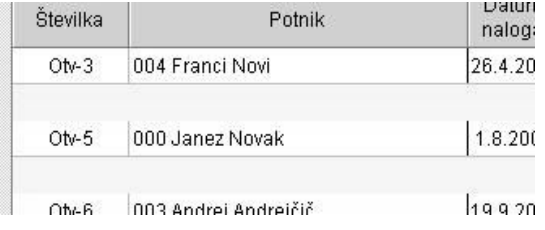

#### <span id="page-12-0"></span>**4.3. PRENOS ODPRTIH DOBAVNIC**

Pri prenosu otvoritev v novo poslovno leto je na voljo tudi možnost za »Prenos količinsko odprtih dobavnic iz prejšnjega poslovnega leta«.

V novem poslovnem letu lahko odprte dobavnice pregledate v »Kumulativnem pregledu dobavnic« z izbiro opcije »Otvoritve«.

**NASVET:** Pri izdelavi računa, ki izhaja iz dobavnice iz preteklega poslovnega leta (otvoritve), na računu izberite opcijo »Izvor dokumenta« in izberite opcijo »Dobavnica iz otvoritve«.

#### <span id="page-12-1"></span>**4.4. PRENOS OSTALIH OBVEZNOSTI ZA PLAČILO**

V prenosu ostalih obveznosti za plačilo se prenesejo zavedeni dokument oz. postavke, ki ste jih zavedli v poseben šifrant ostalih obveznosti za plačilo. Vsebina se izkazuje tudi kot dodatna opcija v kumulativnem pregledu prejetih računov.

#### <span id="page-12-2"></span>**4.5. IZPLAČILO DECEMBRSKIH PLAČ V JANUARJU NOVEGA POSLOVNEGA LETA**

Za pravilnost poslovnih vsebin, knjigovodskih izkazov, ter letnih poročil za plače, vam priporočamo, da obračune decembrskih plač, izdelate v poslovnem letu 2022, kamor po vsebini dejansko spadajo. Na ta način boste imeli obračune decembrskih plač v pravilnem poslovnem letu, kar vam omogoča tudi pravilno računovodsko vsebino glavne knjige in letnih poročil za plače (dohodnina…).

Samo izplačilo plač pa boste lahko brez ponovnega ročnega vnašanja opravili v poslovnem letu 2023, v meniju »Izpis plačilnih nalogov«, ki ga uporabljate tudi za izplačila plač tekočega leta.

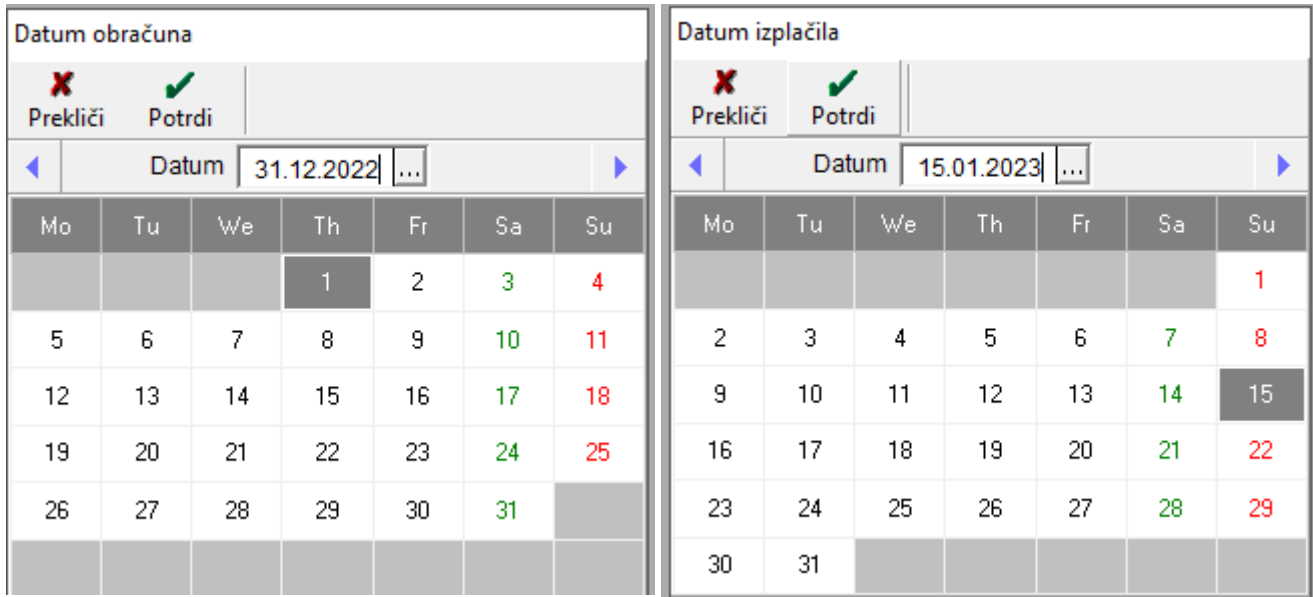

Program vam bo v poslovnem letu 2023 lahko izdelal plačilne naloge s pripravo za elektronski plačilni promet, ter povezavo s knjiženjem TRR v letu 2023, če imate to nastavljeno. Izpise obračunov plač, predpisanih obrazcev za plače, ter XML datoteke za spletni portal eDAVKI oz. AJPES, pa izdelate kot običajno v poslovnem letu v katerem imate izdelane obračune plač.

#### <span id="page-13-0"></span>**4.6. PRENOS KADROVSKE EVIDENCE**

V primeru, da želite v novo poslovno leto prenesti podatke o preostanku neizkoriščenega dopusta, ter povišanja vrednosti urne postavke glede na delovno dobo, morate izvesti v otvoritvah »Prenos kadrovske evidence«.

Pogoj za pravilen prenos vsebin pa je seveda pravilno vodenje kadrovske evidence v preteklem letu. Prenos kadrovske evidence opravite **šele po obračunu decembrskih plač**, da bo prenos dejansko neizkoriščenega dopusta v novo leto pravilen.

#### <span id="page-13-1"></span>**4.7. POROČILO O OLAJŠAVAH ZA VZDRŽEVANE ČLANE ZA LETO 2022**

Podatke za vzdrževane družinske člane, za katere so zaposleni med letom uveljavljali olajšave, morate oddati do **15.1.2023**! Do tega termina je treba oddati samo podatke o uveljavljanju olajšav za vzdrževane družinske člane v datoteki VIRVDC.DAT

Datoteko lahko uvozite v davčni program Wdohod ali pa neposredno na spletni portal eDAVKI. Vsebina priprave podatkov v programu Birokrat zajema vnesene podatke za vzdrževane družinske člane.

#### <span id="page-13-2"></span>**4.8. PRENOS OTVORITVENE TEMELJNICE**

Pred prenosom otvoritvene temeljnice mora biti v poslovnem letu 2022 izdelana temeljnica z zapiranjem razredov 4 in 7 (šele po zaključenih in oddanih predlogih poslovnih izkazov). Nato lahko prenesete zaključna stanja na kontih v novo poslovno leto. Avtomatsko zapiranje razredov 4 in 7 naredite po izdelanih poslovnih izkazih!

#### <span id="page-13-3"></span>**4.9. AVTOMATSKO ZAPIRANJE RAZREDA 4 IN 7**

#### **Postopek za pravilno zapiranje razredov 4 in 7**:

1. Najprej naredite nastavitve (»Glavna knjiga – Nastavitve zapiranja razredov 4 in 7«) za zapiranje razredov in (pri nastavitvah si lahko pomagate s primerom, ki je prikazan na sliki)

- 2. Odprite avtomatsko temeljnico (s statusom avtomatsko zapiranje razredov 4 in 7)
- 3. Razporedite dobiček, ki je po zapiranju razredov 4 in 7 ostal na kontu 8000 (v primeru, da za primer vzamemo osnovne nastavitve zapiranja razredov 4 in 7)

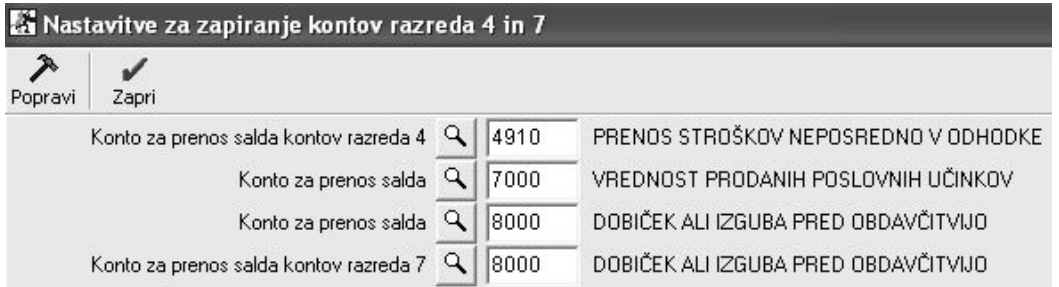

V kolikor nimate vpisanih navedenih kontov, jih vpišite in na koncu stisnite gumb popravi, da se sprememba zabeleži.

#### <span id="page-14-0"></span>**4.10. PRENOS OTVORITVENE TEMELJNICE V LETO 2023**

Po zapiranju kontov 4 in 7 lahko v novem poslovnem letu odprete otvoritveno temeljnico (status otvoritvena temeljnica), ter tako naredite prenos otvoritev v glavni knjigi.

#### **Temeljnico kreirate tako:**

- 1. Najprej določite datum (datum 01.01.2023)
- 2. Vpišete poljuben opis (npr.: Otvoritve,…)
- 3. Za vrsto temeljnico označite »Knjiženje otvoritev«

V primeru, da imate v kontnem planu že nastavljen analitičen prenos za posamezne konte pri prenosu otvoritev (priporočen način), potem bo prenos za izbrane konte v novo leto samodejno izdelan analitično (glej spodnjo sliko)!

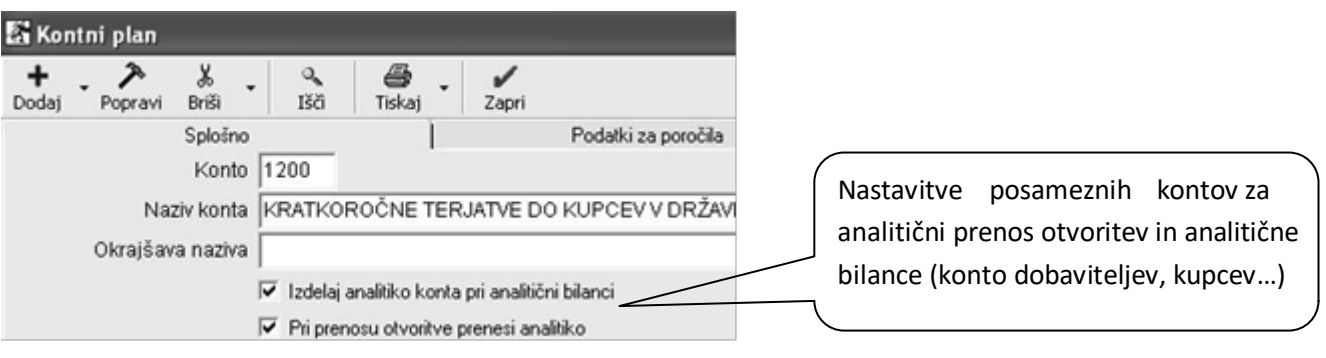

### <span id="page-15-0"></span>**5. ZAKLEPANJE POSLOVNEGA LETA**

Ko boste popolnoma zaključili s prenosom otvoritev v novo poslovno leto in v lansko leto ne boste vnašali nobenih podatkov več, lahko staro poslovno leto zaklenete - onemogočite za vnose novih dokumentov ali popravkov dokumentov.

Z uporabo funkcije »Blokiraj« boste onemogočili vnos podatkov ali sprememb v zaklenjeno poslovno leto. Vpogled v podatke pa je tudi v tem primeru omogočen. Poslovno leto lahko zaklene le nadzorni operater programa Birokrat. Na enak način kot ste poslovno leto zaklenili, ga lahko ponovno odklenete za uporabo.

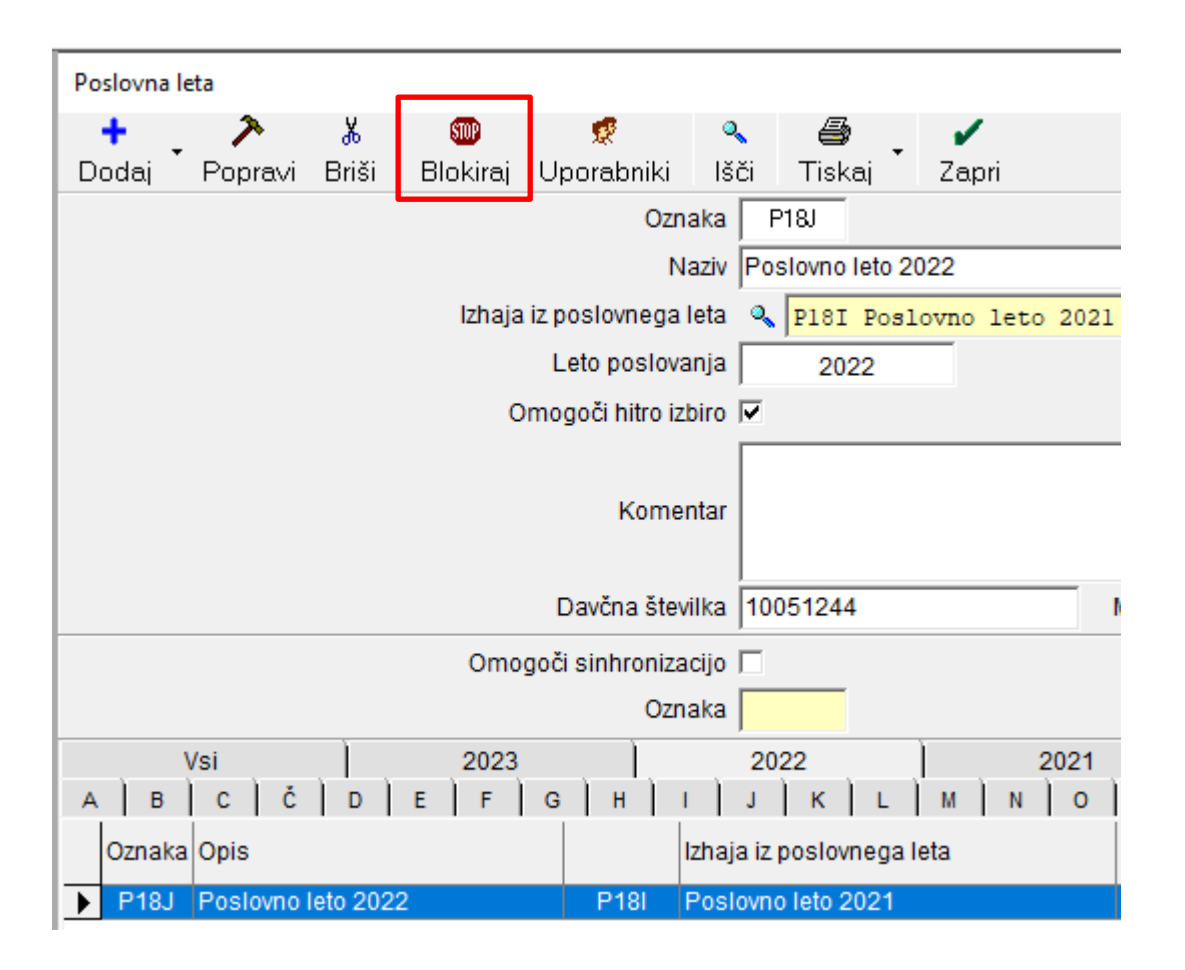